#### **MEBIS - ANLEITUNG**

## 1. ANMELDUNG

Gehe auf die Seite **mebis.bayern.de**. Klicke auf **Login** und anschließend auf Lernplattform.

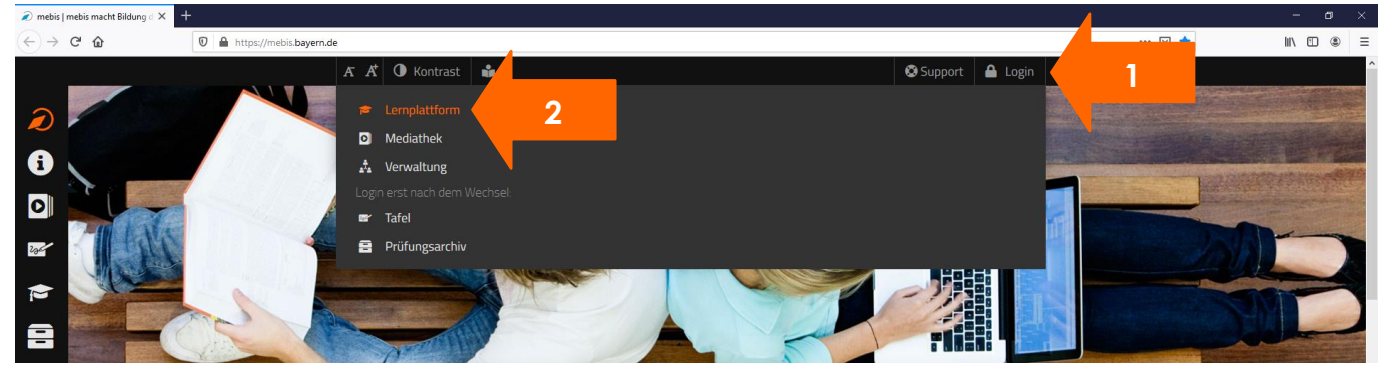

Hier den **Benutzernamen** und das **Passwort** eingeben. Benutzername und Passwort zusätzlich auf deinem **"Meine Zugangsdaten" - Blatt** eintragen. Bei Problemen mit dem Passwort und/oder dem Benutzernamen an die Lehrkraft wenden.

Nach der Eingabe auf **Anmelden** klicken. Nach der Anmeldung erscheint die Mebis Startseite.

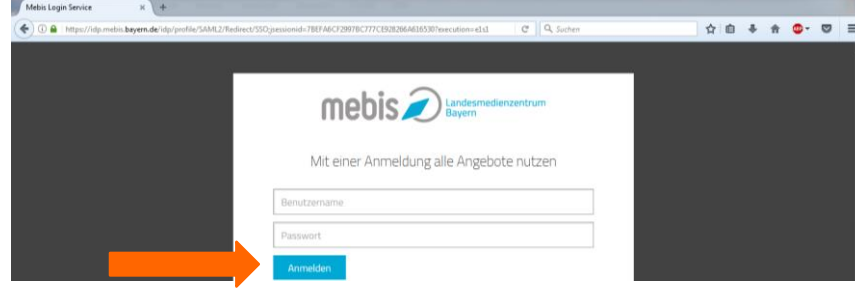

Bei der ersten Anmeldung bei mebis bitte die eigene E-Mail-Adresse hinterlegen, dann kann das Passwort jederzeit selbst zurückgesetzt werden. Die E-Mail-Adresse kann auch jederzeit unter **Persönliche Einstellung** ( **4**) nachgetragen bzw. geändert werden.

#### 2. E-MAIL ADRESSE HINTERLEGEN

Die eigene E-Mail-Adresse kann unter den Persönlichen Einstellungen eingetragen und geändert werden. Auf das Männchen neben dem eigenen Namen klicken. Dann erscheinen die **Persönlichen Einstellungen** und das **Benutzerprofil**.

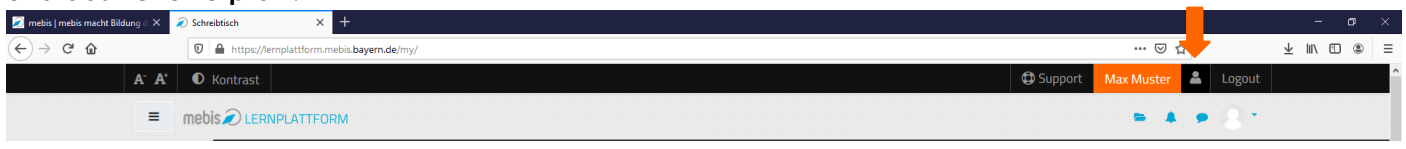

Im Feld E-Mail die eigene Email-Adresse eingeben und mit **Enter** oder **Speichern** bestätigen.

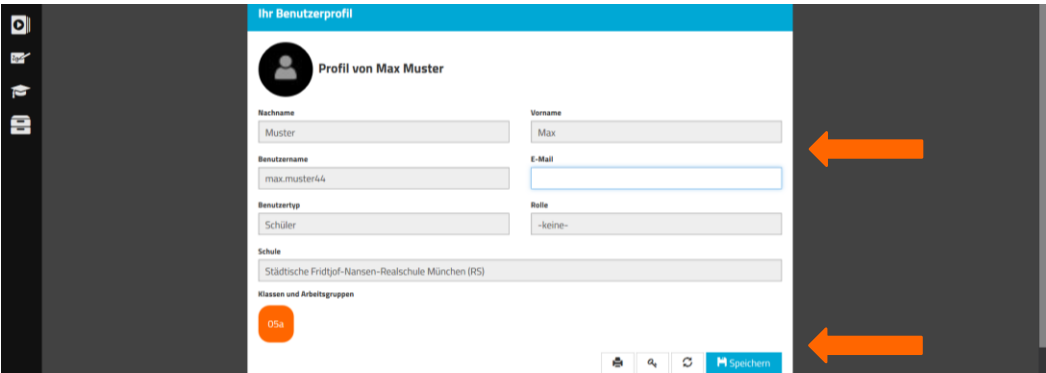

# 3. PASSWORT ÄNDERN

Das Mebis Passwort kann unter den Persönlichen Einstellungen geändert werden. Auf das Männchen neben dem eigenen Namen klicken. Dann erscheinen die **Persönlichen Einstellungen** und das **Benutzerprofil**.

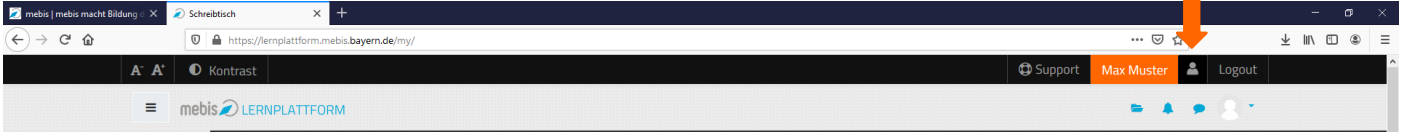

Im Benutzerprofil auf den kleinen Schlüssel klicken. Anschließend das alte Passwort und zweimal das neue Passwort eingeben und mit **speichern** bestätigen.

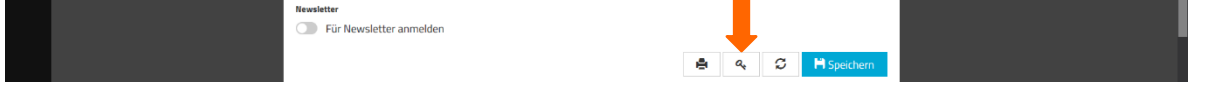

# 4. LERNPLATTFORM

#### **KURSÜBERSICHT**

 $\epsilon$ 

Nach der Anmeldung bei der Lernplattform von mebis erscheint die persönliche Startseite. Hier findet man alle Kurse in die man eingeschrieben ist. Wenn diese bereits angelegt sind, findet man auf der Startseite, die Kurse der einzelnen Unterrichtsfächer. Die Kurse erscheinen auf der Kursübersicht in der Mitte. Mit einem Klick

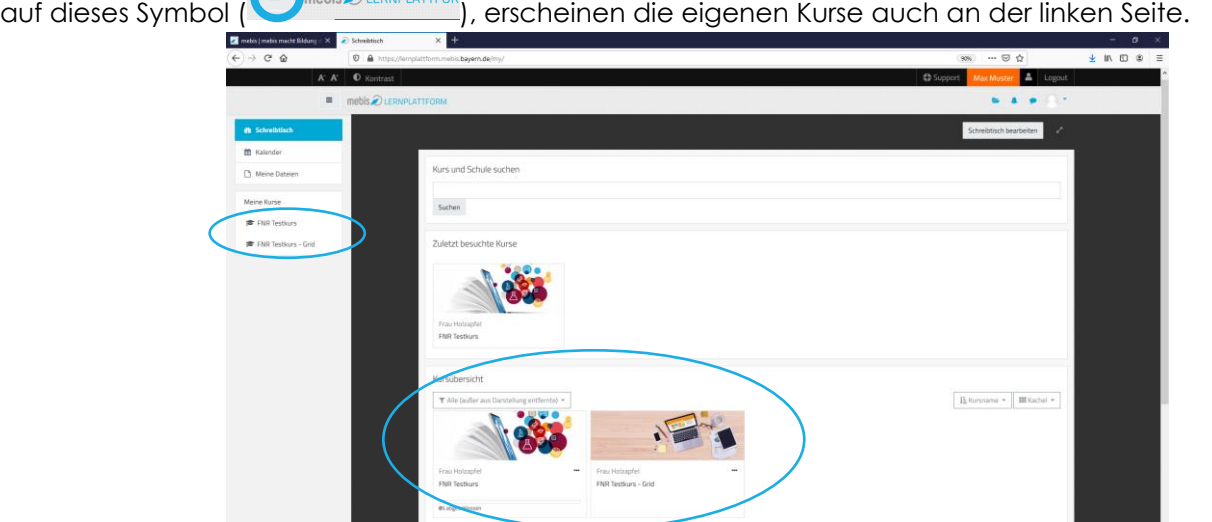

Mit einem Klick auf den Kurs im Startbereich gelangt man zum Kursinhalt. Die Kurse können verschiedene Formate haben.

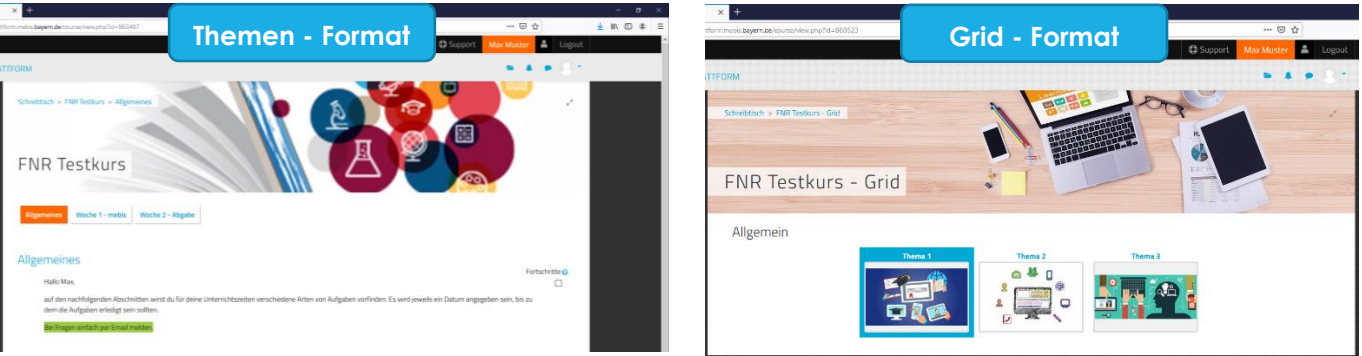

# • AUFGABEN

Im Kurs findet man die Aufgaben und Arbeitsaufträge des Kurses. Diese sind je nach Fach unterschiedlich gegliedert. Es kann sich um digitale Übungen, Videos, PDF-Dateien oder einfach Arbeitsaufträge handeln.

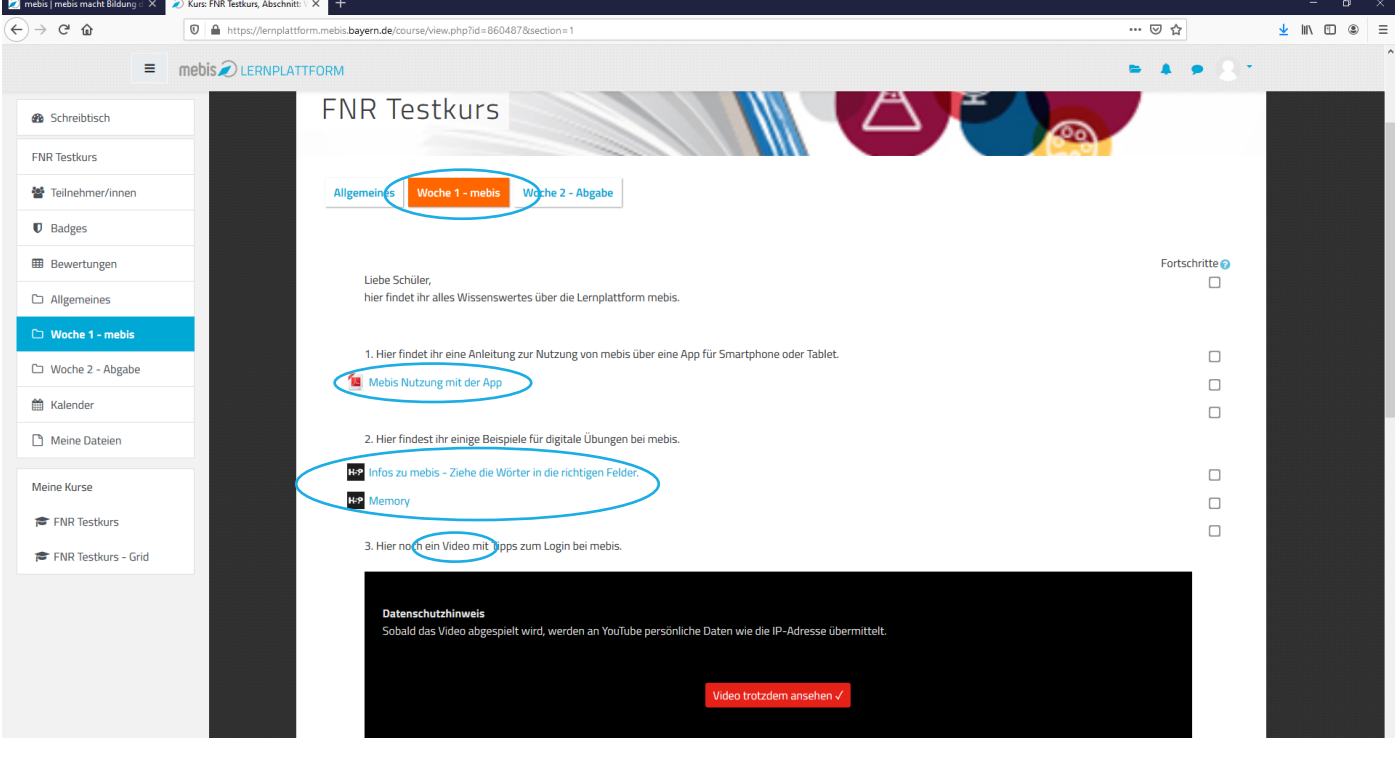

# • ABGABEN

Unter Umständen ist es nötig über mebis in einem Fach etwas abzugeben. Dies kann eine Datei, ein Foto oder ein eingegebener Text sein. Um die Abgabe durchzuführen klickt man in seinem Kurs auf die Abgabe (Symbol mit der Hand )

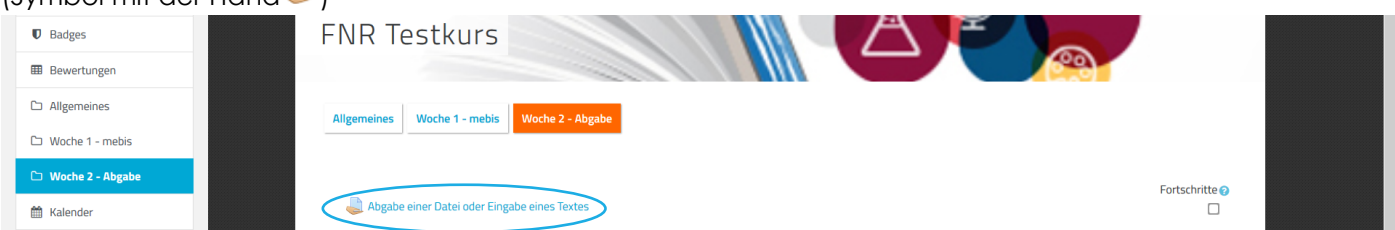

Anschließend klickt man auf **Abgabe hinzufügen.** Wurde die Abgabe durchgeführt und von der Lehrkraft bewertet, ist dies hier ersichtlich.

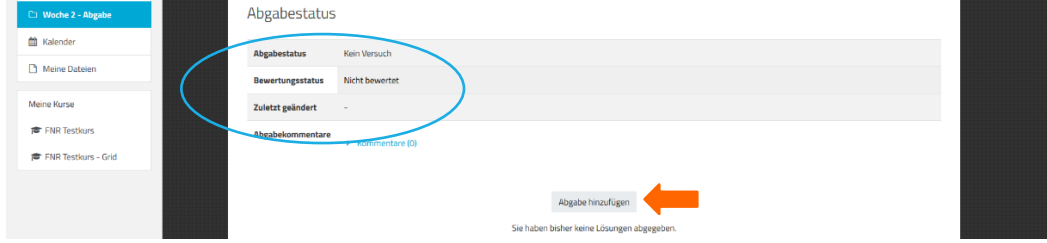

Bei der Abgabe muss dann zum Beispiel eine Datei (Foto, PDF oder Word-Dokument) hochgeladen werden oder möglicherweise auch ein Text eingegeben werden.

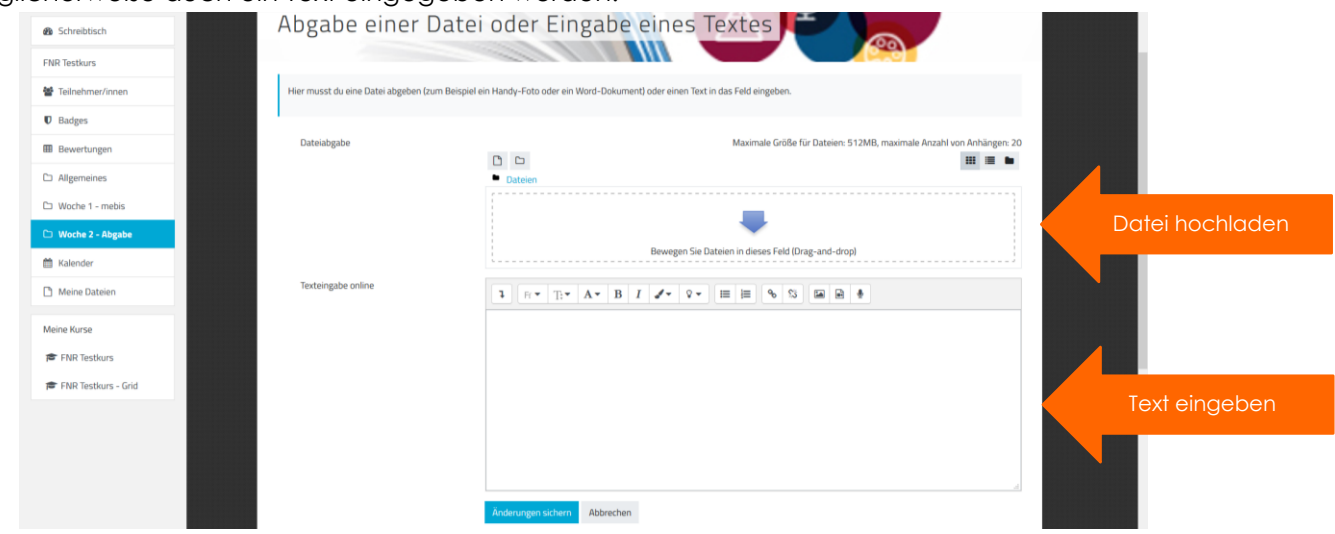

## 5. MEBIS NUTZUNG ÜBER SMARTPHONE ODER TABLETT

Um mebis über das Smartphone oder Tablet nutzen zu können, muss zunächst die Moodle App heruntergeladen werden. **Herunterladen** der App namens **"Moodle Mobile"** (die es kostenlos in den verschiedenen Stores zum Herunterladen gibt).

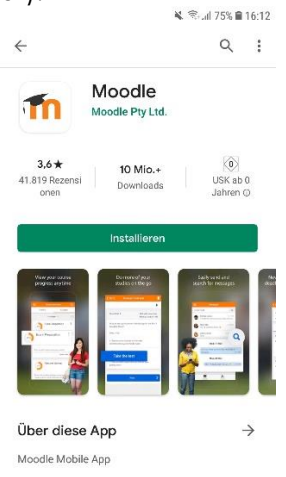

Mit ein paar wenigen Einstellungen hat man aber trotzdem die Lernplattform mebis immer schnell griffbereit in der Hosentasche dabei. Beim Starten verlangt die App eine URL:

für die Lernplattform lautet diese (ohne Zusätze wie www. oder https:// oder Ähnliches) einfach: **lernplattform.mebis.bayern.de**

Nach der Eingabe und der Bestätigung wird man zum Handybrowser zurückgeführt. Hier tippt man seinen **mebis-Benutzernamen** und sein **mebis-Passwort** ein.